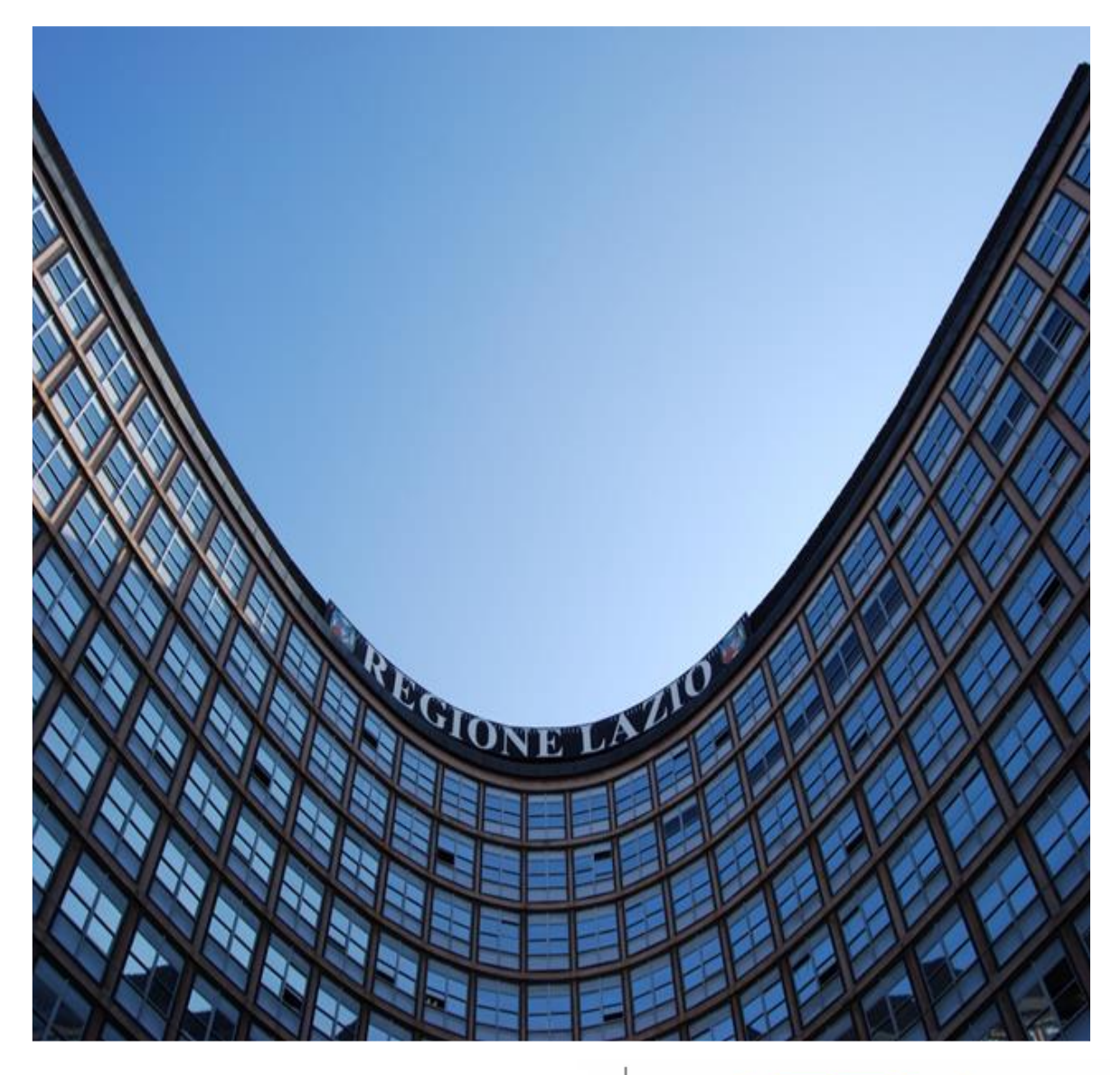

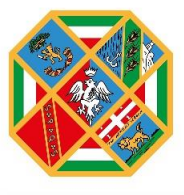

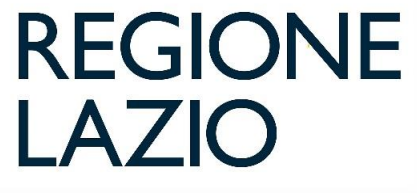

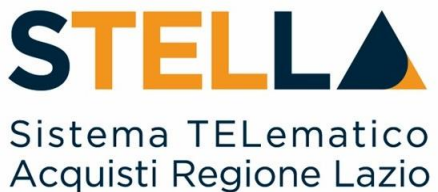

# "MSA24 - APPROFONDIMENTO TEMATICO GARE **TELEMATICHE:**

**INTEROPERABILITÀ-ESTRAZIONE XML PER TED"** 

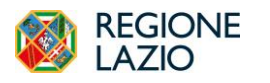

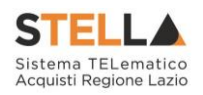

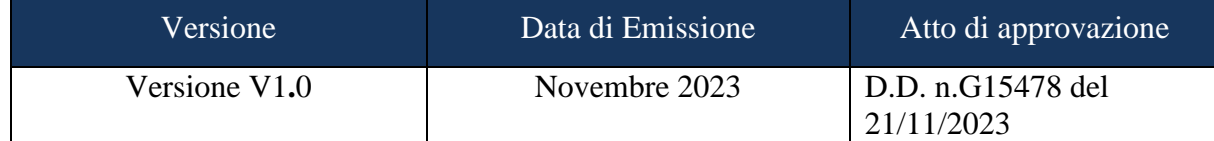

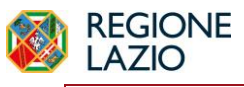

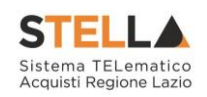

## **INDICE**

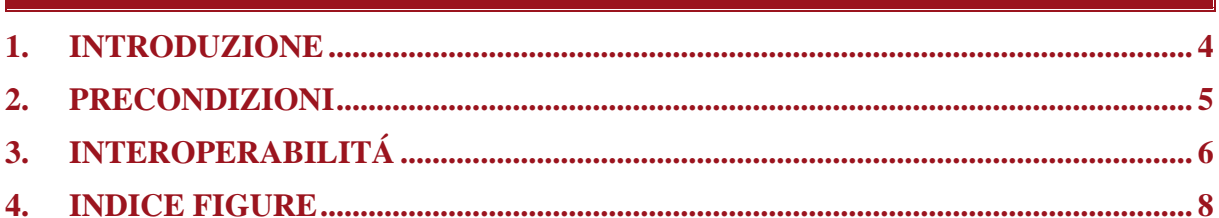

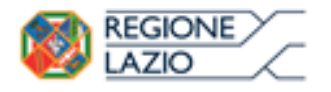

*Approfondimento tematico gare telematiche: Interoperabilità – Estrazione XML per TED*

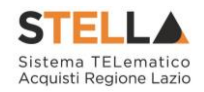

#### <span id="page-3-0"></span>**1. INTRODUZIONE**

In ottemperanza a quanto previsto nel Regolamento Europeo 2019/1780 e successive modifiche del 2022, nonché nel Regolamento di esecuzione (UE) 2022/2303, a partire dal 25 ottobre 2023 cambia il formato dei formulari utilizzati per l'invio degli avvisi di appalti pubblici da pubblicare su TED nel Supplemento alla Gazzetta ufficiale dell'Unione europea.

È inibito infatti, a partire dal 25 Ottobre 2023, l'utilizzo dei vecchi formulari standard trasmissibili attraverso la vecchia piattaforma eNotice del TED, e conseguentemente è utilizzabile esclusivamente il nuovo servizio eNotice2 per l'invio dei nuovi e-Forms.

Nelle more dell'attivazione del sistema di interoperabilità delle piattaforme di e-procurement, onde evitare al RUP di dover imputare due volte gli stessi dati di gara (su eNotice2 e sulla piattaforma S.TEL.LA.) è stato implementato l'export in formato XML dei dati di gara rilevanti per l'invio al TED del **Bando di Gara** – *Contract Notice n.16 Dir 2014/24.*

Dunque, imputando i dati di gara direttamente ed esclusivamente in S.TEL.LA., il RUP potrà estrarre il relativo file XML e ricaricarlo direttamente sul sistema eNotice2 del TED, nel rispetto del principio del *once-only*.

La presente guida ha lo scopo di dettagliare i passaggi da eseguire in fase di configurazione gara per generare l'XML e per caricarlo su eNotice2.

Tale operatività si rende necessaria fino al 31 dicembre 2023 per poi essere gestita direttamente dalla piattaforma S.Tel.La. come previsto dal modello di Interoperabilità delle pubbliche amministrazioni (ModI), definito da AgID ai sensi dell'art. 73, comma 3-bis, lett. b) del CAD.

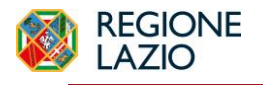

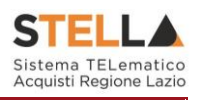

#### <span id="page-4-0"></span>**2. PRECONDIZIONI**

La generazione del file XML per l'invio al TED del Bando di Gara è obbligatoria per tutte le procedure di scelta del contraente, con esclusione di:

- RdO da Mercato Elettronico;
- Affidamenti diretti;
- Avvisi di procedure negoziate.

Affinché possa generarsi l'XML alcune informazioni dovranno essere state preventivamente inserite in piattaforma, in particolare è necessario che siano stati completati:

- I dati obbligatori in Testata;
- I codici CPV in Informazioni Tecniche;
- L'elenco prodotti nella sezione Prodotti (gare a lotto singolo) o Lotti (gare multi-lotto);
- DGUE strutturato completo delle informazioni da integrare manualmente;
- Dati ulteriori richiesti nella nuova sezione Interoperabilità, che saranno descritti nei paragrafi successivi.

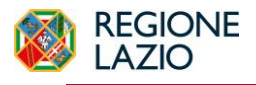

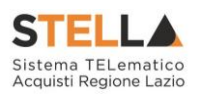

#### <span id="page-5-0"></span>**3. INTEROPERABILITÁ**

L'utente che ha in carico la compilazione del documento di creazione Bando/Invito, per le gare che prevedono l'invio al TED dell'avviso, avrà a disposizione un nuovo TAB denominato **Interoperabilità**.

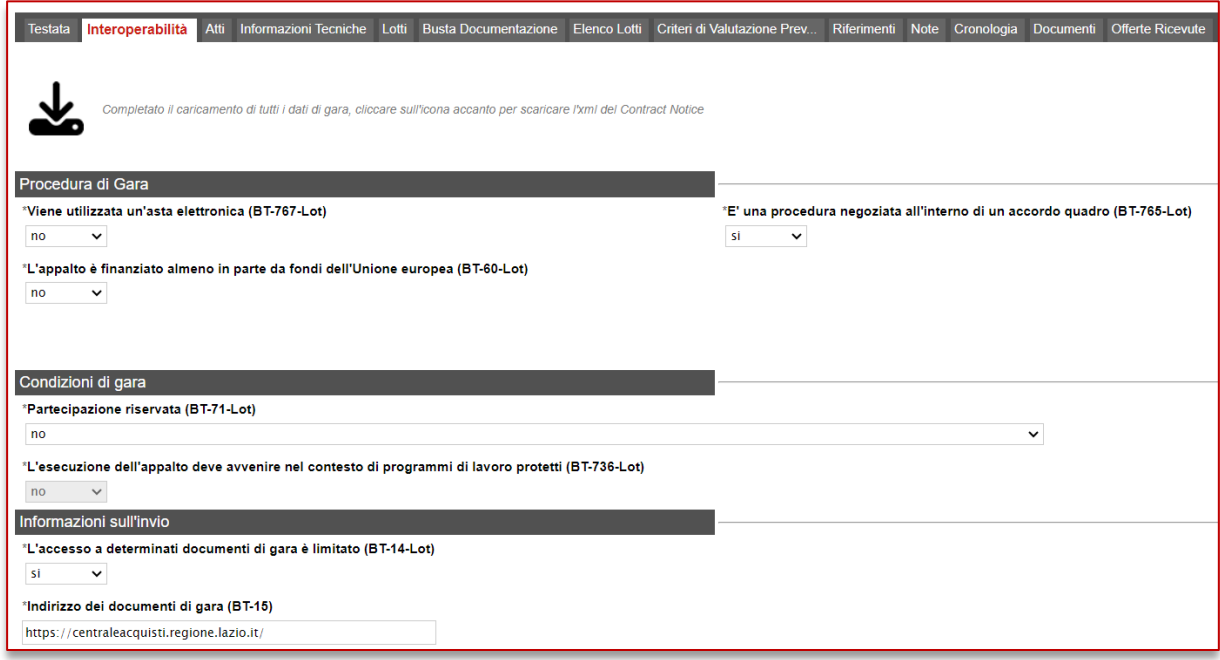

*Figura 1 - TAB Interoperabilità*

<span id="page-5-1"></span>Accendendo a tale sezione, sarà possibile imputare tutti i parametri richiesti dal TED e non desumibili da altre sezioni già compilate del documento o dal DGUE strutturato. Viene dunque richiesta la compilazione dei seguenti parametri:

- Viene utilizzata un'asta elettronica;
- La procedura è una negoziata all'interno di un accordo quadro;
- Partecipazione riservata;
- L'esecuzione dell'appalto deve avvenire nel contesto di programmi di lavoro protetti;
- L'accesso a determinati documenti di gara è limitato;
- Indirizzo dei documenti di gara;

Solo dopo che tutti i campi sono stati definiti, e purché siano state rispettate le precondizioni indicate al par[.2,](#page-4-0) si potrà cliccare sull'icona dedicata al download dell'XML.

<span id="page-5-2"></span>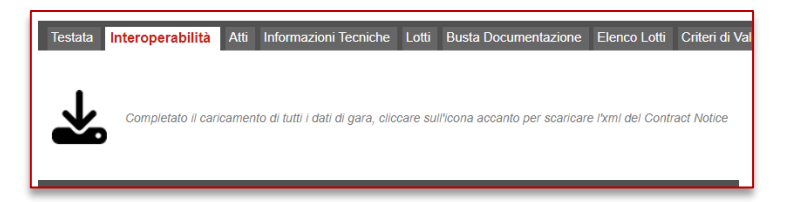

*Figura 2 - Genera XML*

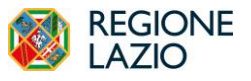

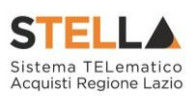

Una volta scaricato sul proprio computer il file, il RUP potrà accedere al sistema eNotice2 del TED [\(https://enotices2.ted.europa.eu\)](https://enotices2.ted.europa.eu/) loggandosi con le proprie credenziali.

Nella sezione **I Miei Avvisi** cliccare su **Importare un Avviso**.

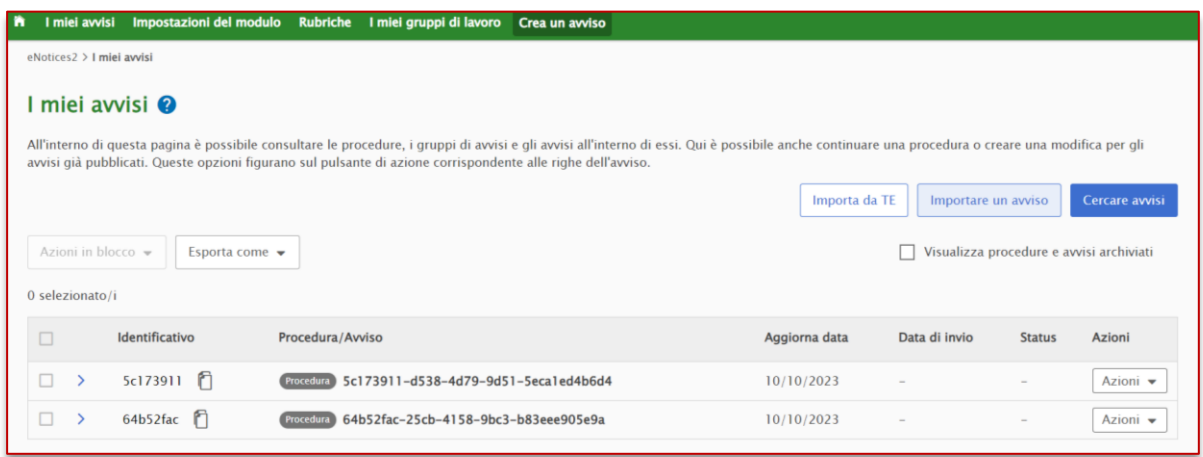

*Figura 3 - Importa avviso su eNotice2*

<span id="page-6-0"></span>Cliccare su **Choose file** per selezionare il file XML e cliccare su **Importare un avviso**.

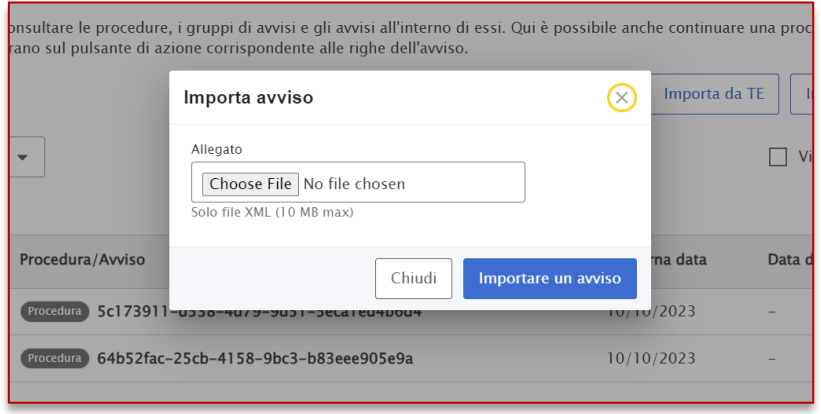

*Figura 4 - Importare un avviso*

<span id="page-6-1"></span>Il sistema evidenzierà con dei messaggi specifici eventuali errori presenti nel documento, altrimenti evidenzierà delle spunte verdi per indicare la correttezza dei dati importati.

**ATTENZIONE**: la piattaforma prima di generare l'XML effettua un controllo esclusivamente sulla correttezza formale dell'XML. Eventuali informazioni incoerenti rispetto alla configurazione di gara saranno evidenziate dal sistema eNotice2 con errori specifici al caricamento.

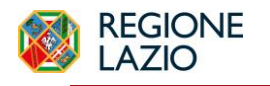

*Approfondimento tematico gare telematiche: Interoperabilità – Estrazione XML per TED*

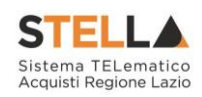

### <span id="page-7-0"></span>**4. INDICE FIGURE**

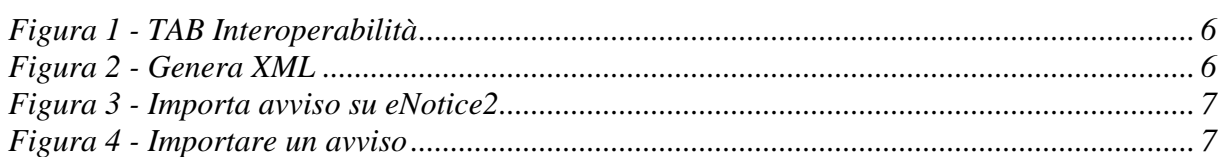